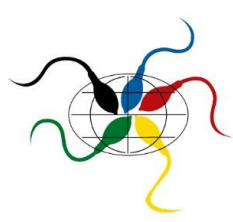

# **Anleitung Anmeldung Direktbelieferung**

- Die Direktbelieferung kann von **oberösterreichischen Kundinnen und Kunden** in Anspruch genommen werden!
- An folgenden Liefermonaten erfolgt die **Zustellung**: **Jänner, April, Juli** und **Oktober**!
- **1.** Rufen Sie unsere Website auf: [www.besamungsstation.at](http://www.besamungsstation.at/)
- **2.** Klicken Sie rechts oben auf , Login

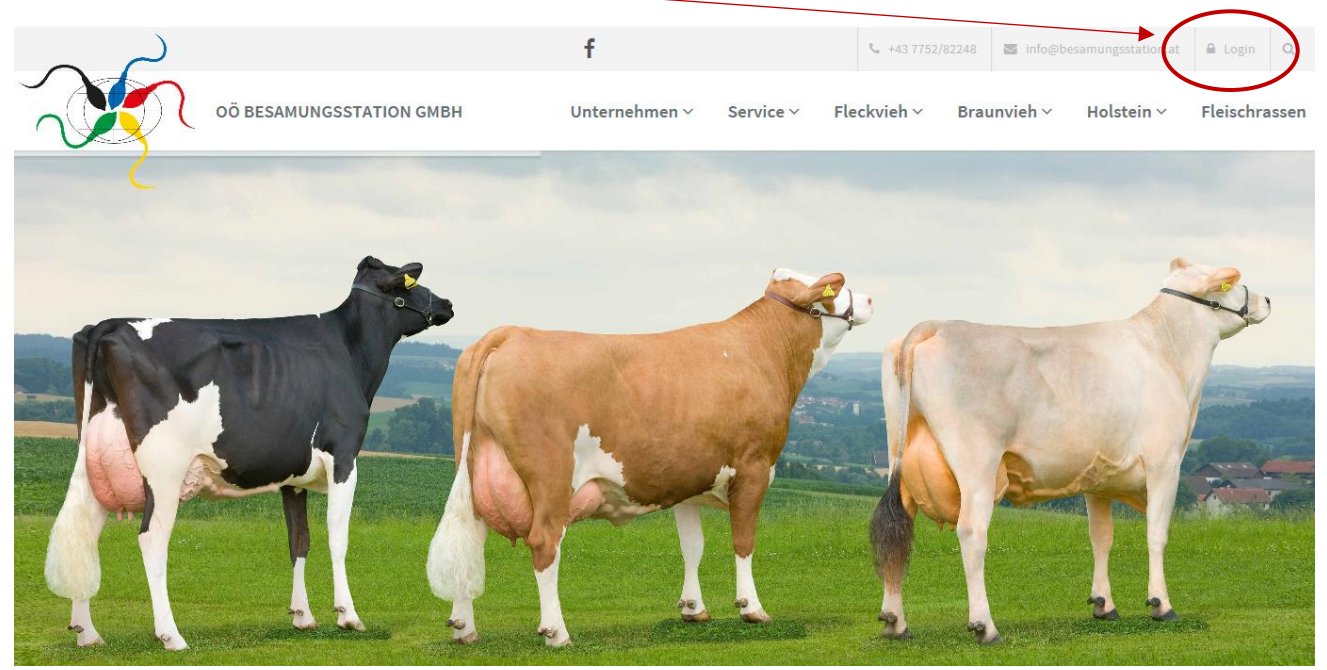

# **3. Registrierung**

Vor der ersten Anmeldung für den Direktbelieferungsshop ist eine einmalige **Registrierung** notwendig

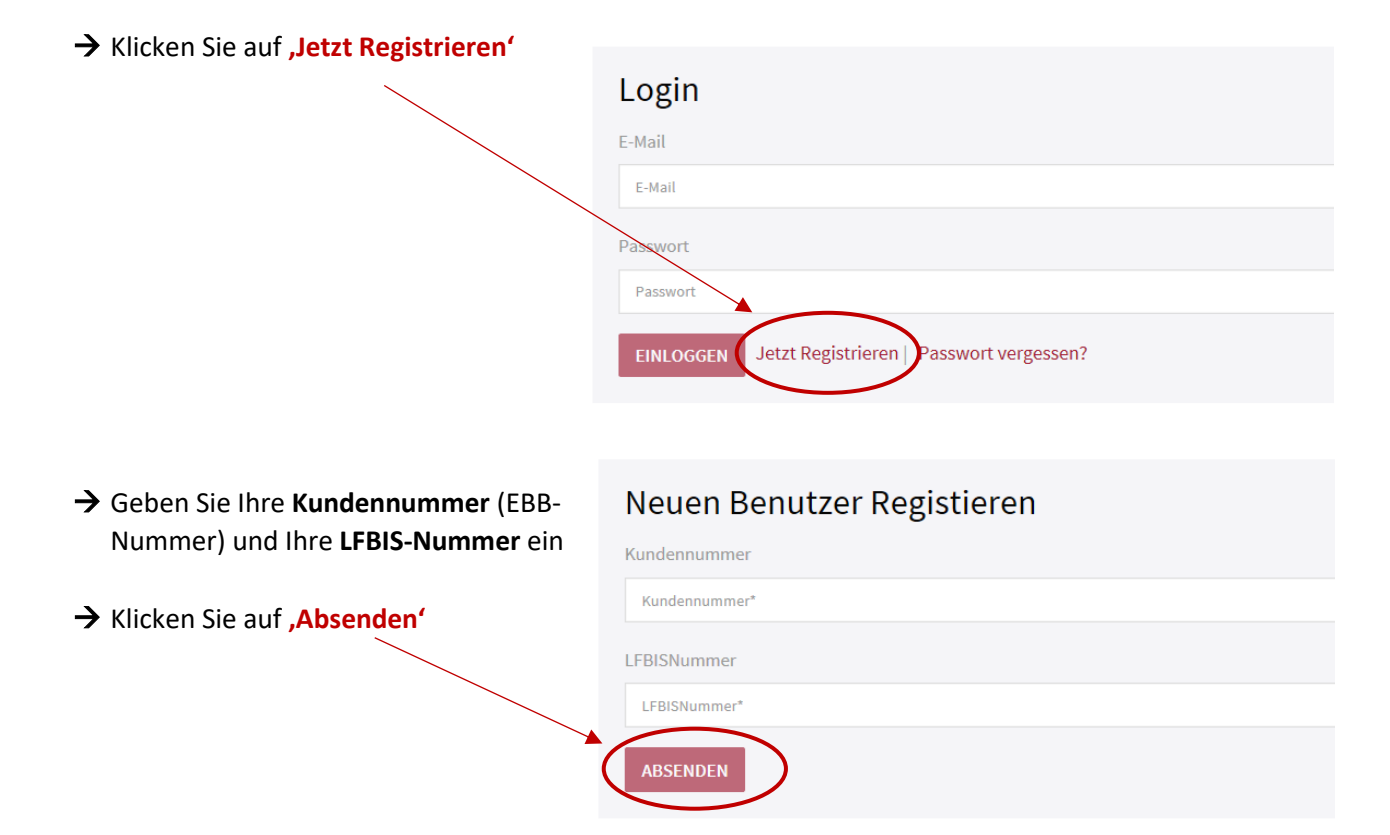

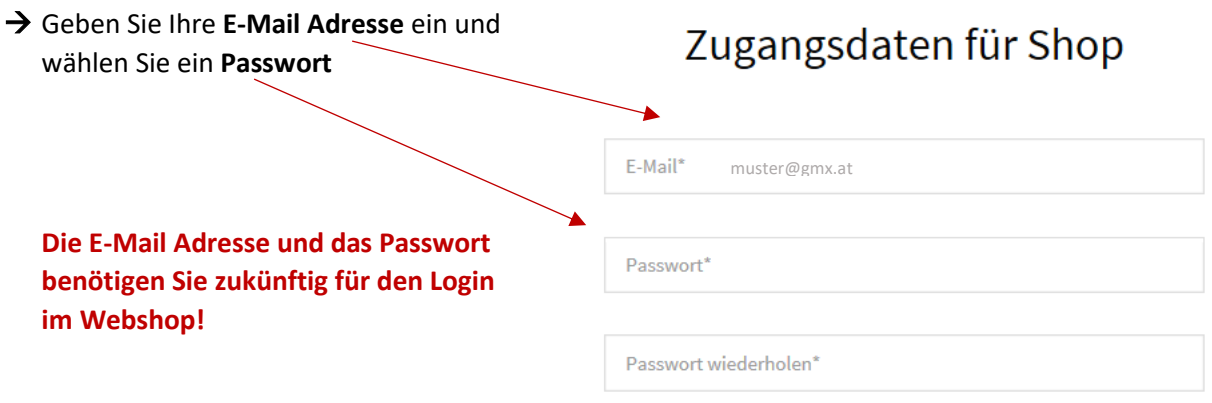

→ Hier können Sie fehlende **Kundendaten ergänzen bzw. aktualisieren**, falls diese sich geändert haben

# Kundendaten aktualisieren

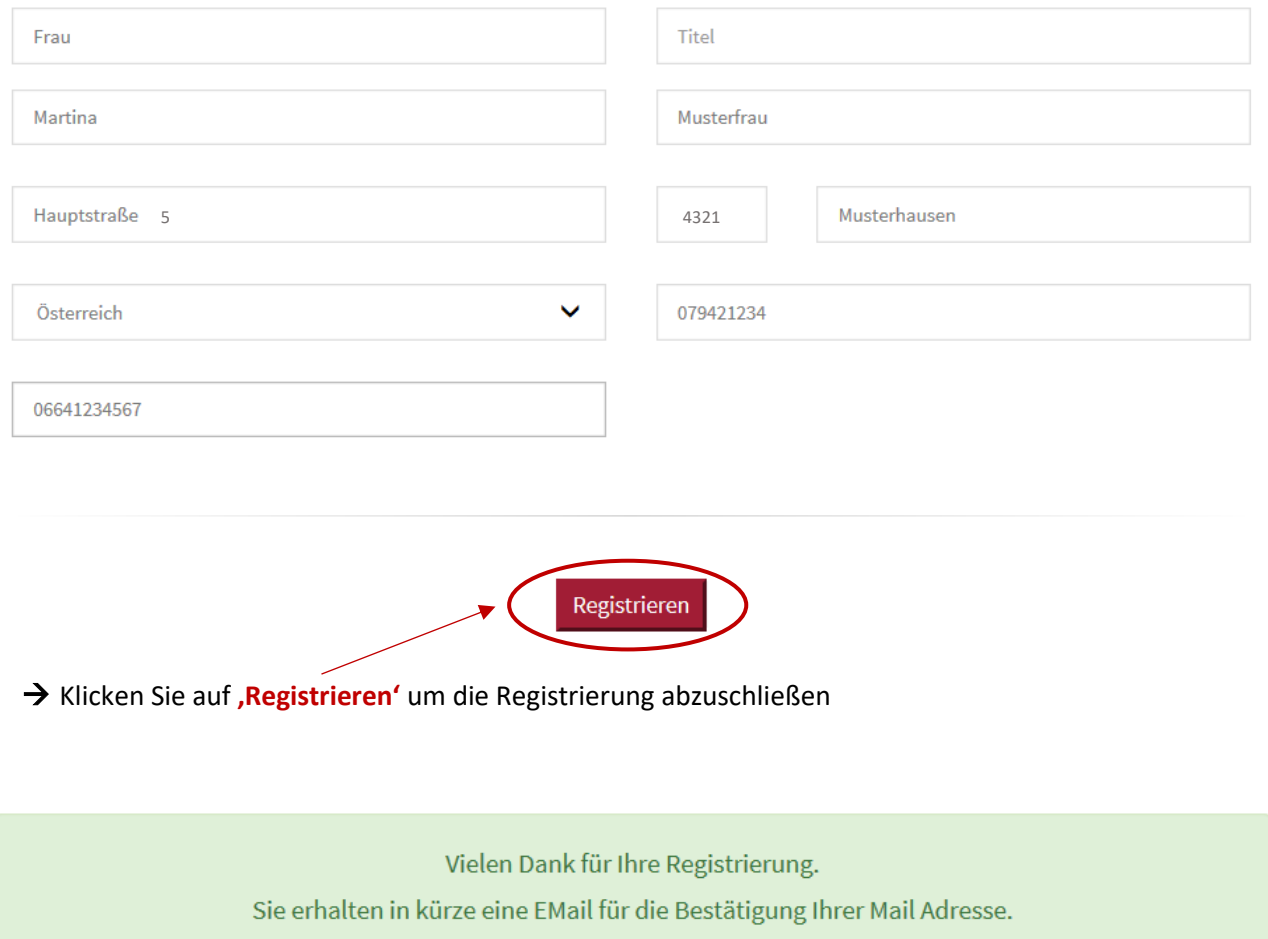

# **4. Bestätigung der Registrierung**

- → Sie erhalten eine E-Mail an die bekanntgegebene E-Mail Adresse
- → Öffnen Sie die E-Mail und **bestätigen** Sie mit dem Link die Registrierung

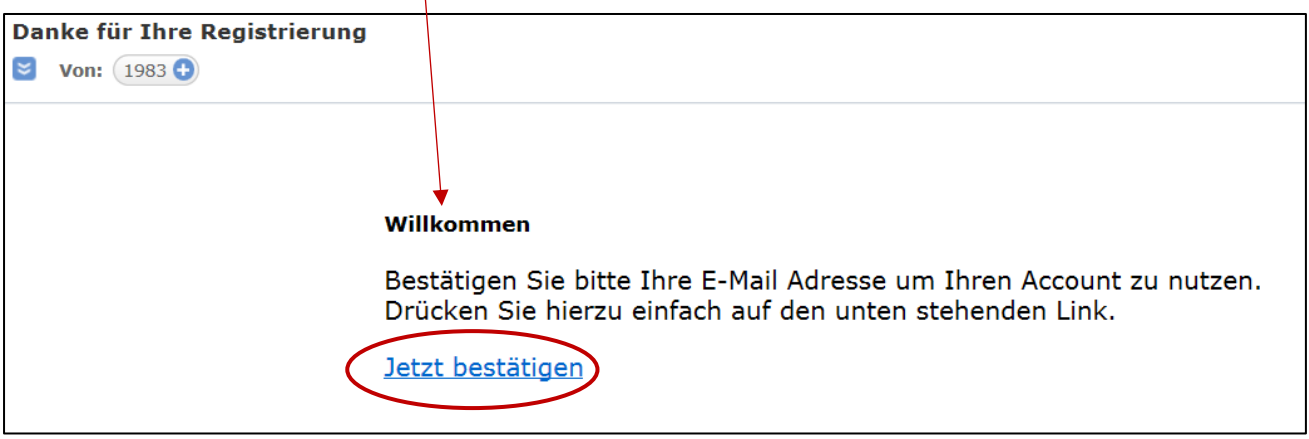

→ Über den Link gelangen Sie auf die Website der Oö. Besamungsstation

 $\rightarrow$  Die Registrierung ist abgeschlossen:

Ihr Account wurde erfolgreich aktiviert. Sie können sich nun einloggen.

# **5. Login/Anmeldung**

Nach erfolgreicher Registrierung können Sie sich im Webshop einloggen

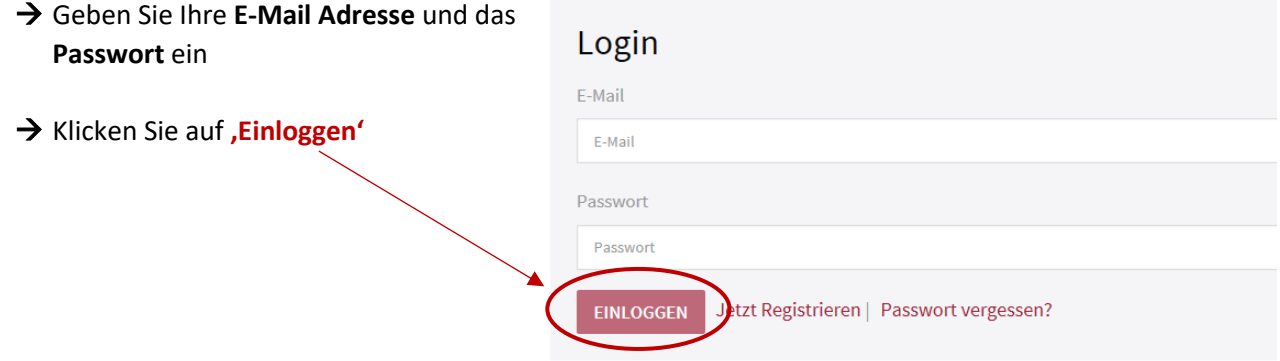

Sie haben sich erfolgreich eingeloggt und können nun über den Webshop Samen bestellen

# **6. Auswahl der Produkte**

→ Gehen Sie über das Menü zur gewünschten Rasse (Fleckvieh, Braunvieh, Holstein, Fleischrassen)

- **a. Schnellauswahl der Produkte:**
- → Geben Sie die **gewünschte Menge an Portionen** beim jeweiligen Stier ein
- → Klicken Sie auf das , Warenkorb Symbol'

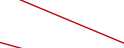

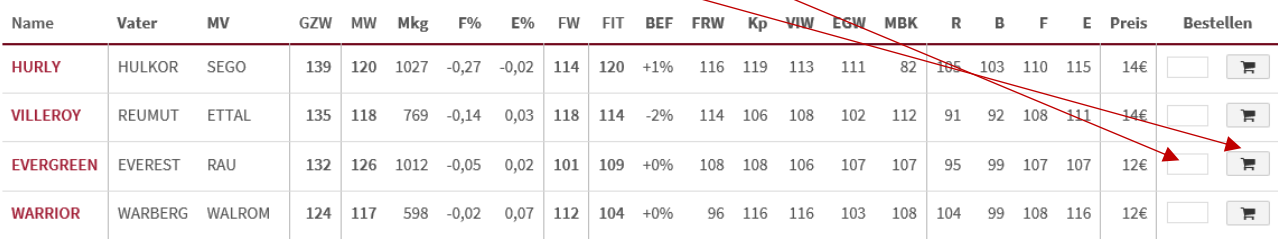

# **b. Produktauswahl über Detailansicht**

→ Klicken Sie auf den Namen des Stieres um in die Detailansicht zu gelangen

**GESEXT Q** ROBOTER

- → Hier sehen Sie, ob der Stier auch "gesext" bzw. als "Spermvital" verfügbar ist
- → Geben Sie wiederum die **gewünschte/n Menge/n** ein
- → Klicken Sie auf das , Warenkorb Symbol

# EURO**premium EVERGREEN**

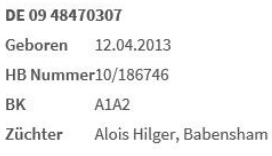

Abstammung

EVEREST

SALLY

DE 09 45582236

DE 09 45859066

4/4 9.354 4,13 3,61 724 HL 2. 10.381 4,19 3,58 807

ERGO

WINNIPEG LINSE

**RUMBA** 

SUMSI

MERWERT

FRMUT

LINIWIN

RAU

SILVI

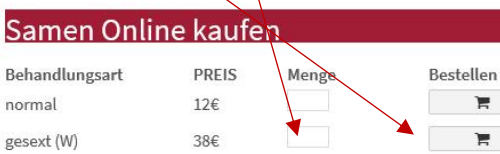

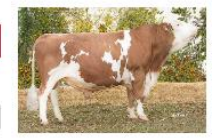

DRUCKANSICHT

<URFRSICHT

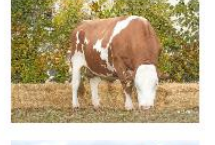

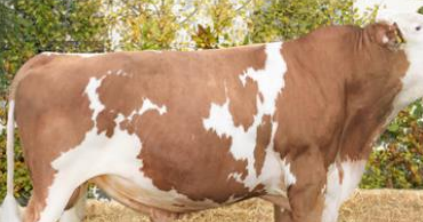

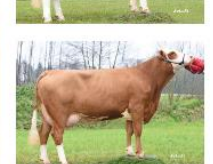

### · Milchwert, Kalbeverlauf, Melkbarkeit

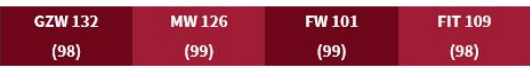

### **7. Warenkorb**

→ Wenn Sie die Produktauswahl abgeschlossen haben, klicken Sie rechts oben auf **,Warenkorb'** 

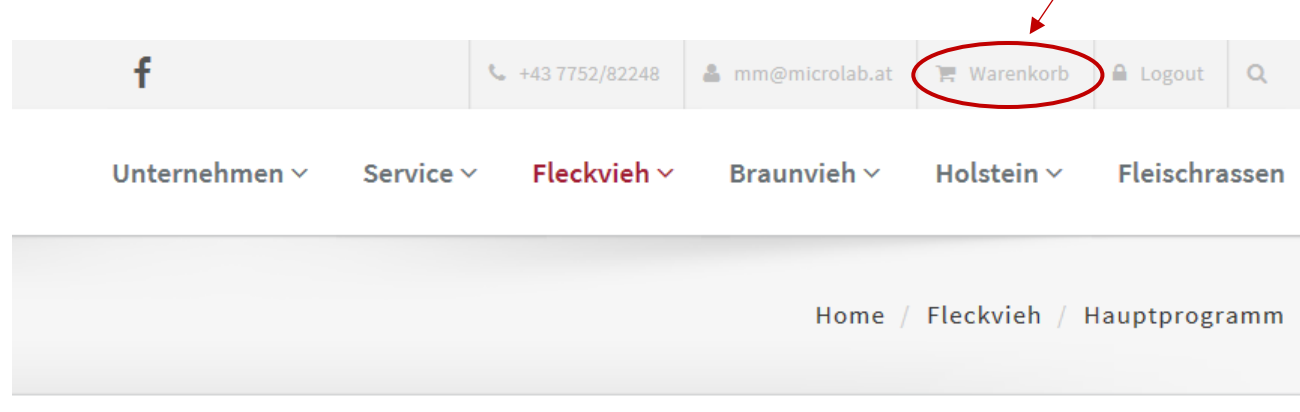

- → Kontrollieren Sie die **ausgewählten Produkte** im Warenkorb. Die Menge kann gegebenenfalls geändert werden.
- → Falls Sie einen Stier oder ein Produkt nicht gefunden haben, können Sie hier **Zusatzbestellungen** eingeben.

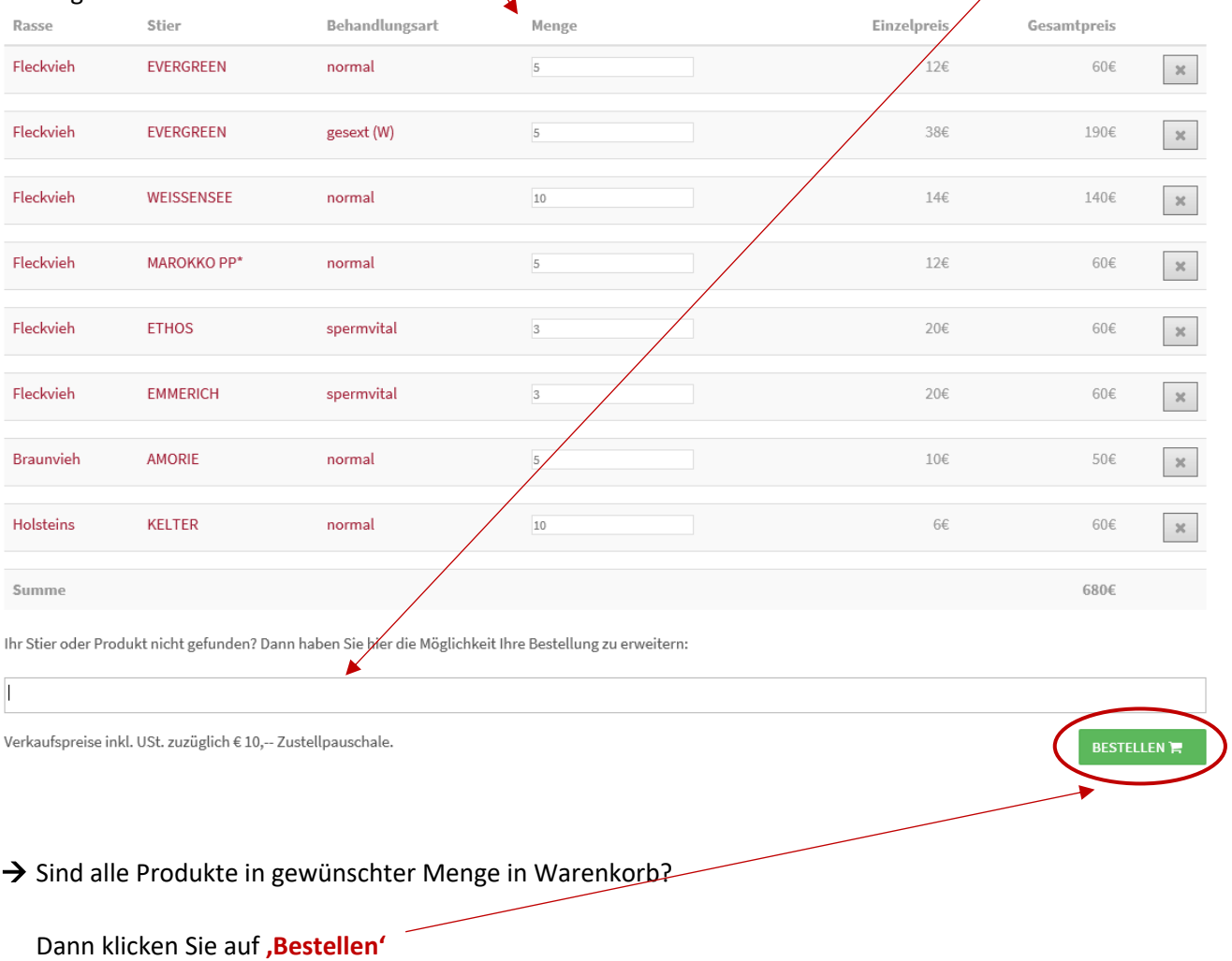

# **8. Kostenpflichtig bestellen**

→ Kontrollieren Sie Ihre Liefer-/Rechnungsanschrift

# Liefer-/Rechnungsanschrift

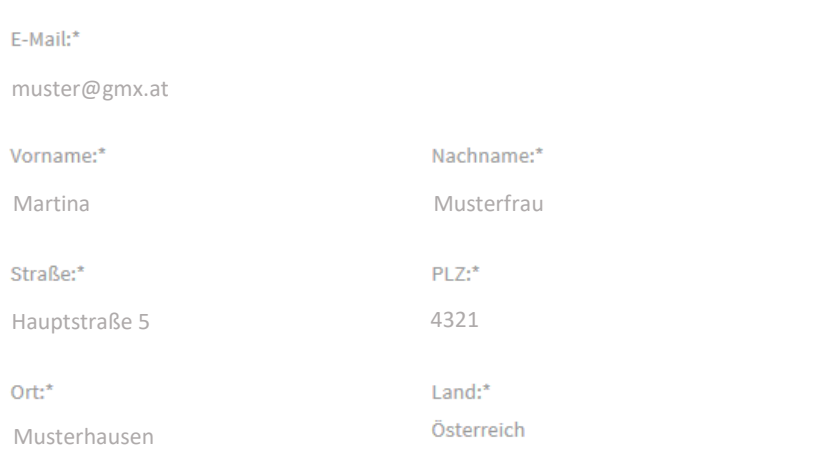

# Lieferinformationen

● An die Liefer-/Rechnungsanschrift verschicken

# Bestellungszusätze und Informationen

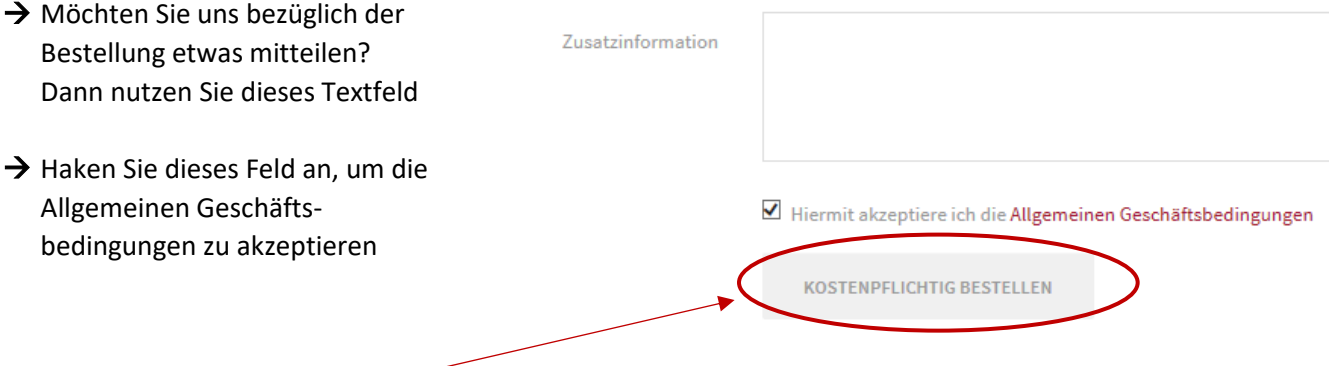

→ Klicken Sie auf **'Kostenpflichtig Bestellen'** um die Bestellung abzusenden

# **9. Bestellbestätigung**

Sie erhalten in Kürze per E-Mail eine Bestellbestätigung.

# **10. Zustellung / Direktbelieferung**

Die bestellten Produkte werden direkt an Ihren Betrieb zugestellt. Das Team der Auslieferung wird sich bezüglich des Zustelltermins mit Ihnen in Verbindung setzen.

Wenn **Fragen oder Probleme** bei der Registrierung bzw. beim Bestellvorgang auftreten, kontaktieren Sie uns bitte telefonisch unter der Rufnummer **+43 7752 822 48 10** oder per Email: **info@besamungsstation.at**